# Infos zum"Schulmanager" für Eltern

(Stand 15.07.2022)

**Der Schulmanager Online vereinfacht organisatorische Abläufeund verbessert die Kommunikation innerhalb der Schulfamilie.**

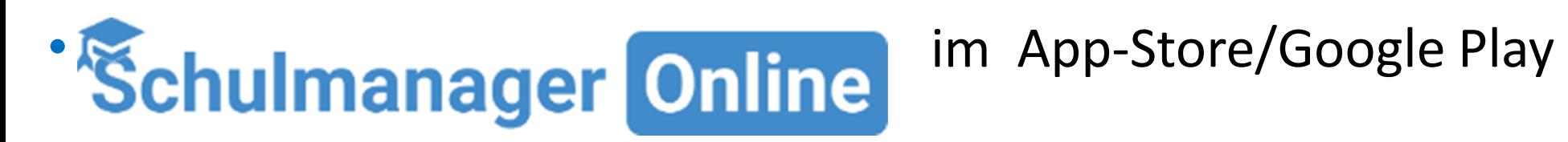

#### •Oder:**www.schulmanager-online.de**

- Browser **Firefox oder Chrome** nutzen! Im Internet Explorer funktionieren einige Dinge nicht!
- Die App läuft unter **iOS** ab Version 10 und unter **Android** ab Version 7.
- **Windows 10**
- Grundsätzlich wird immer eine möglichst aktuelle Version empfohlen.

#### **Schulmanager Online**

Module  $\sim$ **Konditionen** Referenzen Testzugang Impressum

# **Organisieren Sierra** den Schulalltag Online

Mit Schulmanager Online vereinfachen Sie organisatorische Abläufe und verbessern die Kommunikation innerhalb der Schulfamilie.

**Kostenlos testen** 

**Module ansehen** 

Sie haben bereits Anmeldedaten oder einen Zugangscode?

Jetzt einloggen

### Herzlich willkommen im Schulmanager

Mit dem Schulmanager organisieren Lehrer, Eltern, Schüler und Schulverv einfach den Schulalltag.

### Beim Login in der App muss zuerst die Schule ausgewählt werden!!!

Suchen Sie Ihre Schule

83052

Justus-von-Liebig-Schulen Bruckmühl Hans-Scheibmaier-Str. 2-10, 83052 Bruckmühl

Test Importschule Justus-von-Liebig Hans-Scheibmaier-Str. 2-10, 83052 Bruckmühl

Holnstainer Grundschule Bruckmühl Rathausstraße 1, 83052 Bruckmühl

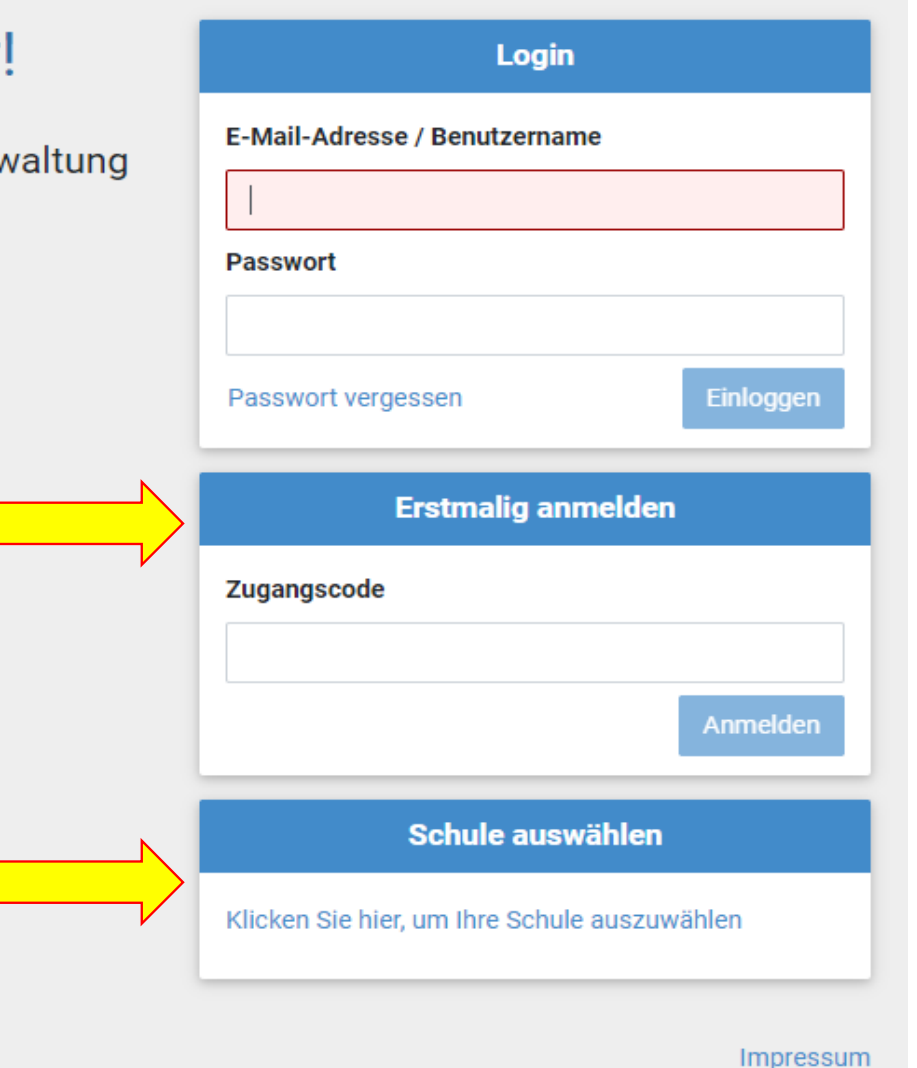

Sehr geehrter Herr Test,

bitte gehen Sie folgendermaßen vor, um sich im Schulmanager anzumelden:

- 1. Rufen Sie https://login.schulmanager-online.de in Ihrem Browser am Computer, Tablet oder Smartphone auf oder installieren Sie die App "Schulmanager Online".
- 2. Geben Sie im Feld "Zugangscode" rechte eben folgenden Code ein:

und klicken Sie auf "Erstmalig anmelden".

Falls Sie mehrere Kinder an der Schule haben und somit mehrere Zugangscodes

bpMSc4wx

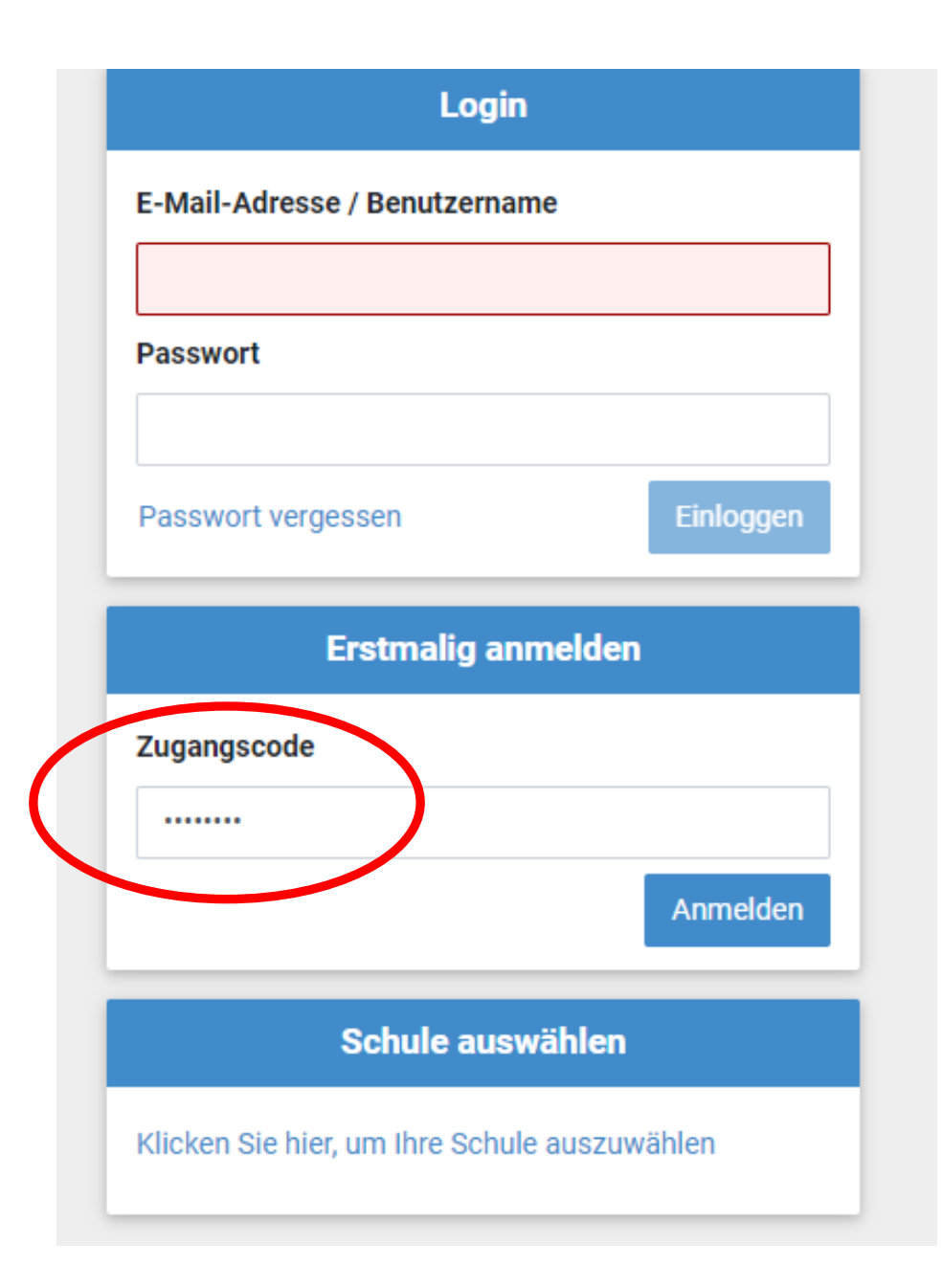

# Anmeldung im Schulmanager

Sie melden sich als Elternteil von Kind Test an.

Haben Sie noch ein Kind an der Schule?

Ja, Code eingeben

Nein, fortfahren

# Anmeldung im Schulmanager

Bitte geben Sie Ihren Namen ein:

**Nachname** Vorname Weiter

# Anmeldung mit E-Mail-Adresse oder Benutzername

Wir empfehlen Ihnen, sich mit Ihrer E-Mail-Adresse anzumelden. Dadurch müssen Sie sich keinen Benutzernamen merken und können ihr Passwort jederzeit zurücksetzen. Wir geben Ihre E-Mail-Adresse nicht weiter!

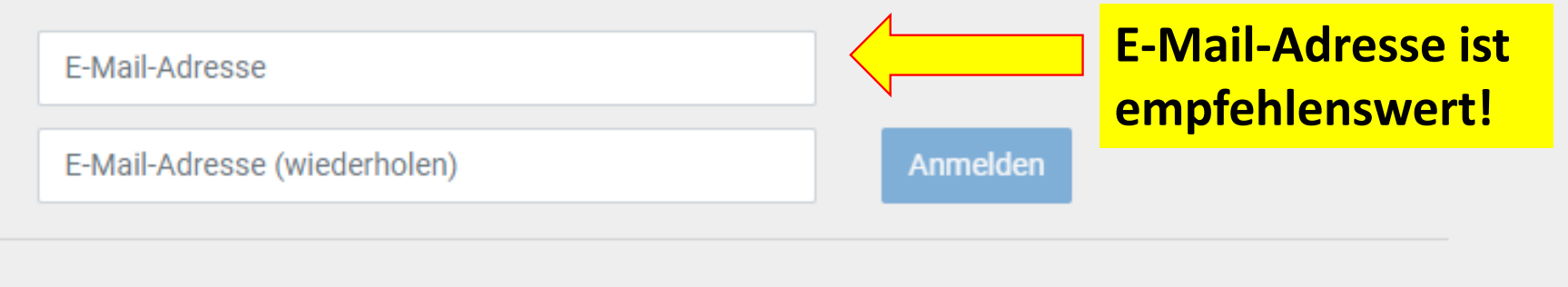

alternativ: Ohne E-Mail-Adresse fortfahren und zukünftig mit Benutzernamen anmelden

Ihr Benutzername wird aus Ihrem Nachnamen und einer Zahl generiert, z. B.: weber 53

# Passwort wählen

Wählen Sie jetzt das Passwort, mit dem Sie sich in Zukunft einloggen werden.

Ihr Passwort sollte mindestens 10 Zeichen lang sein sowie Groß- und Kleinschreibung und mindestens ein Sonderzeichen enthalten.

#### **Neues Passwort**

#### **Neues Passwort (wiederholen)**

Weiter

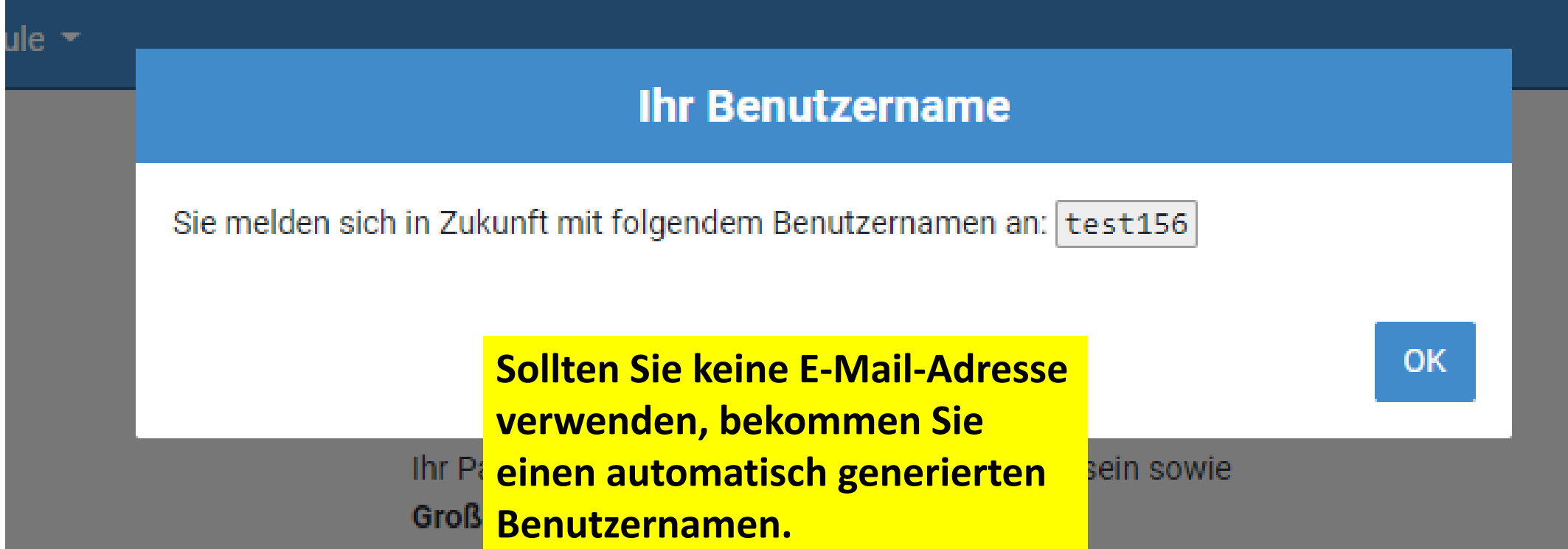

# Bei **Geschwisterkindern**: Im bestehenden Account einloggen, rechts oben auf "Kopf-Symbol – Mein Account" und "Code hinzufügen"

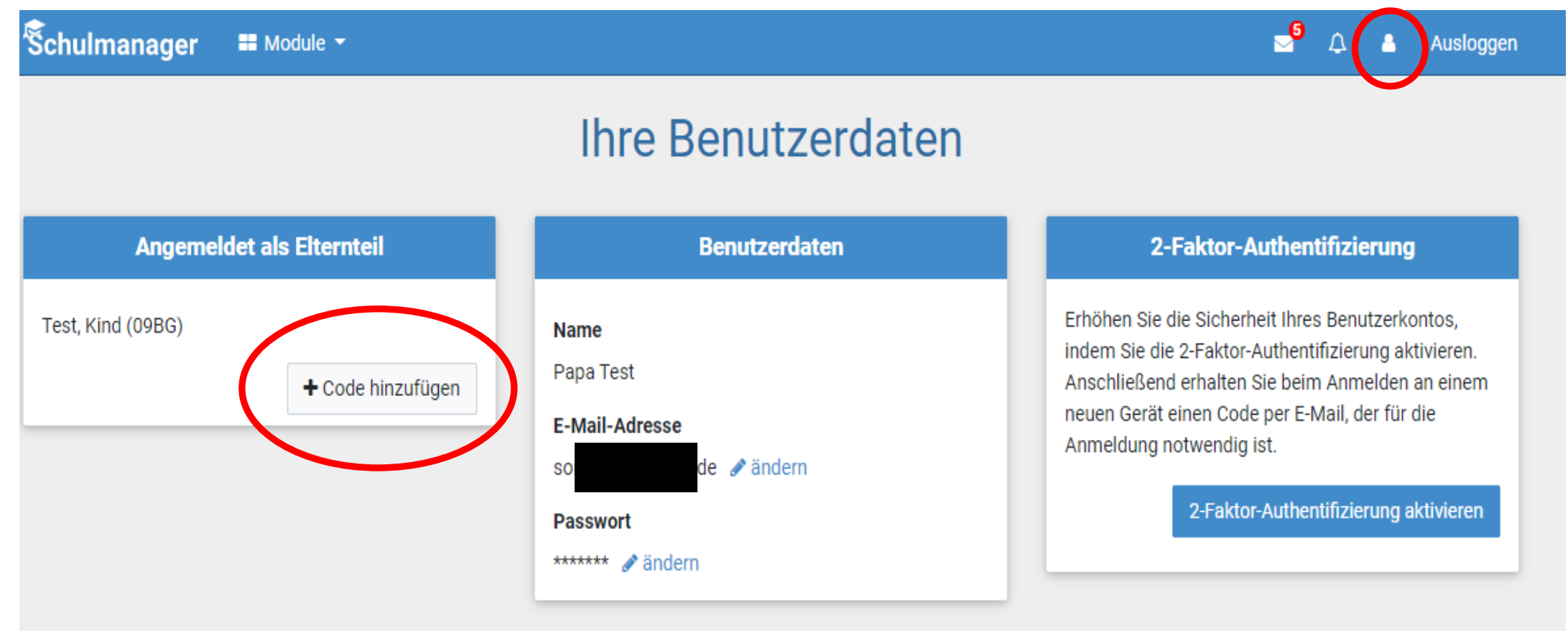

Wenn Eltern **Kinder an zwei Schulen** haben, die den Schulmanager verwenden, ist es nicht möglich, beide Kinder in einem Account zu verwalten.

Man muss also **zwei Accounts** anlegen:

→ zwei verschiedene E-Mail-Adressen

→ zweimal mit der gleichen E-Mail-Adresse an,<br>verwendet aber zwei verschiedene Passwörter verwendet aber zwei verschiedene Passwörter.

→ evtl. ohne E-Mail-Adresse (aber Achtung!)

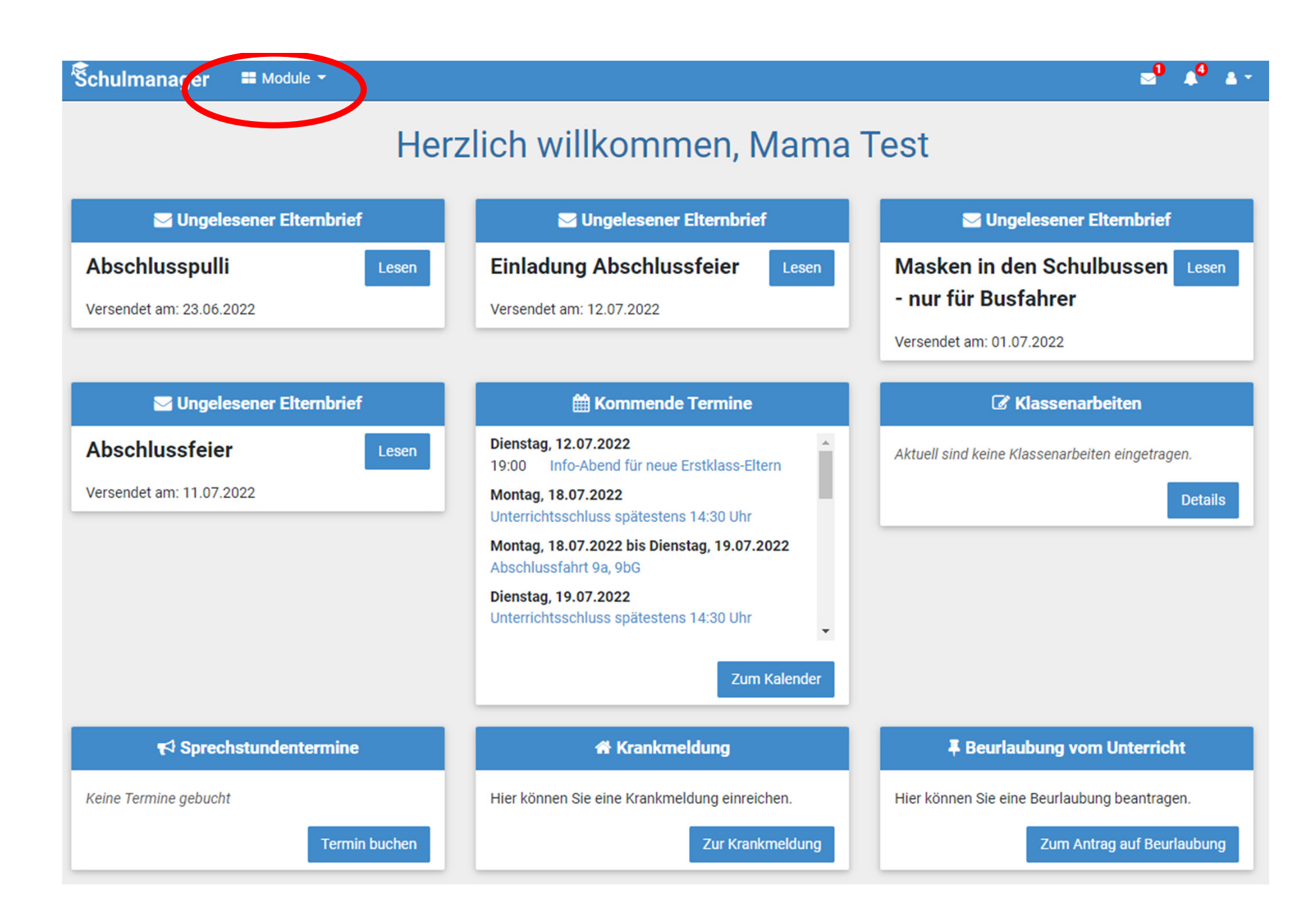

# Module in der App:

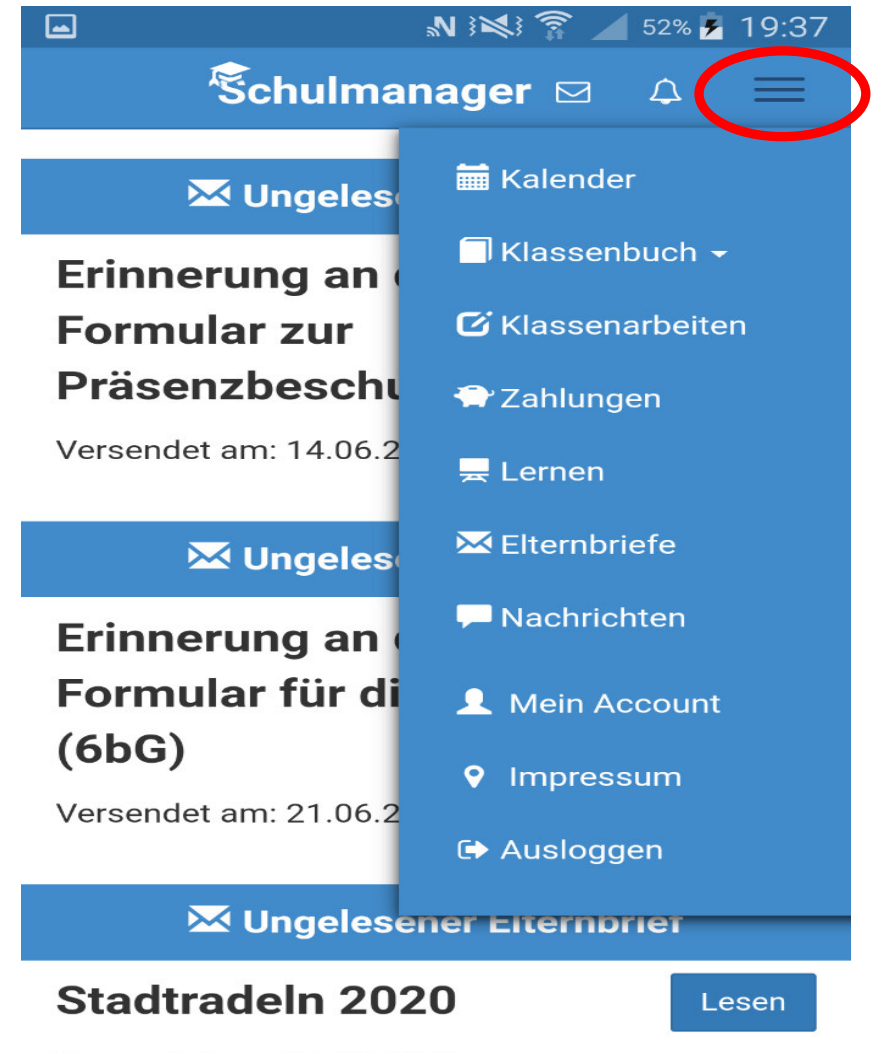

Versendet am: 14.06.2020

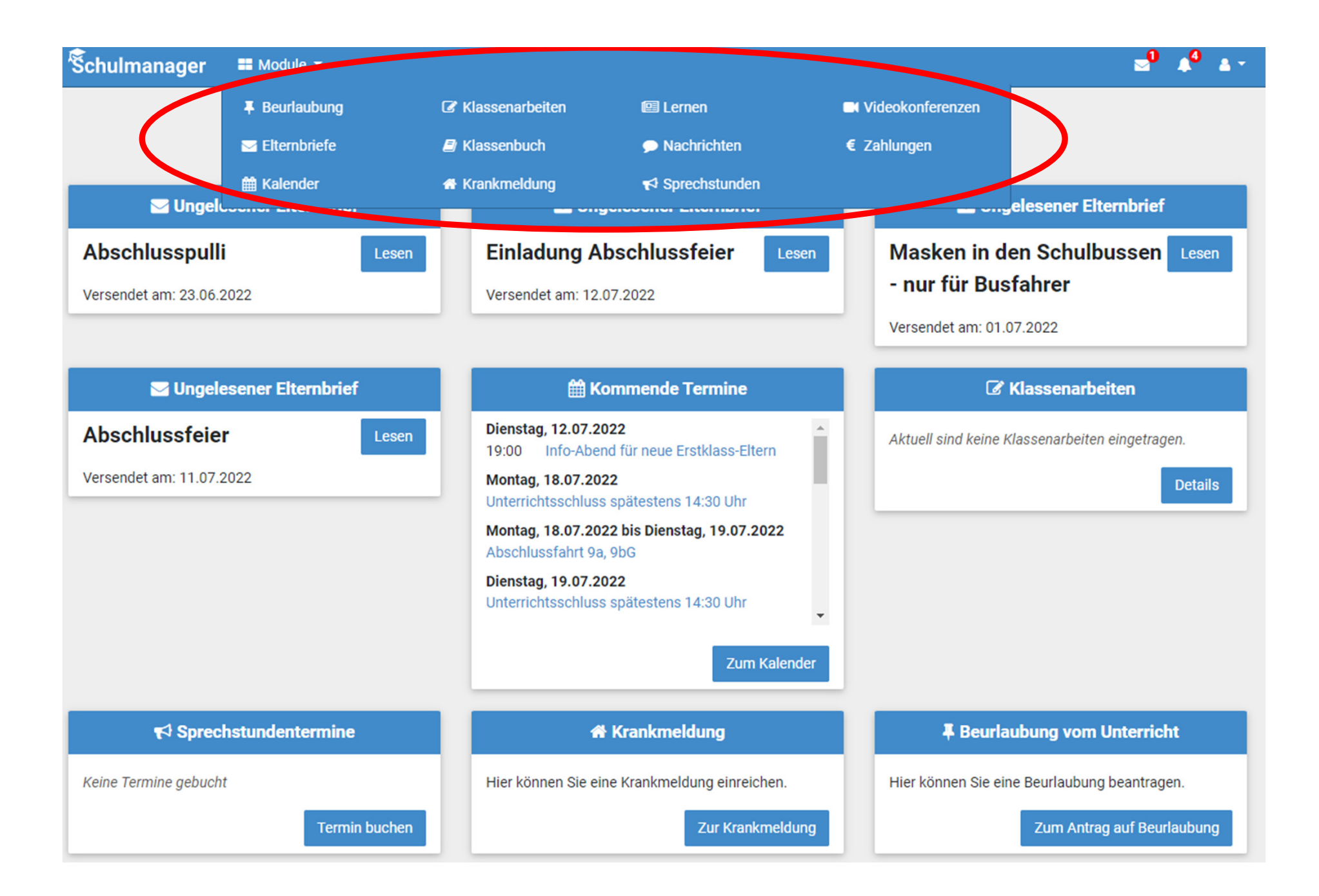

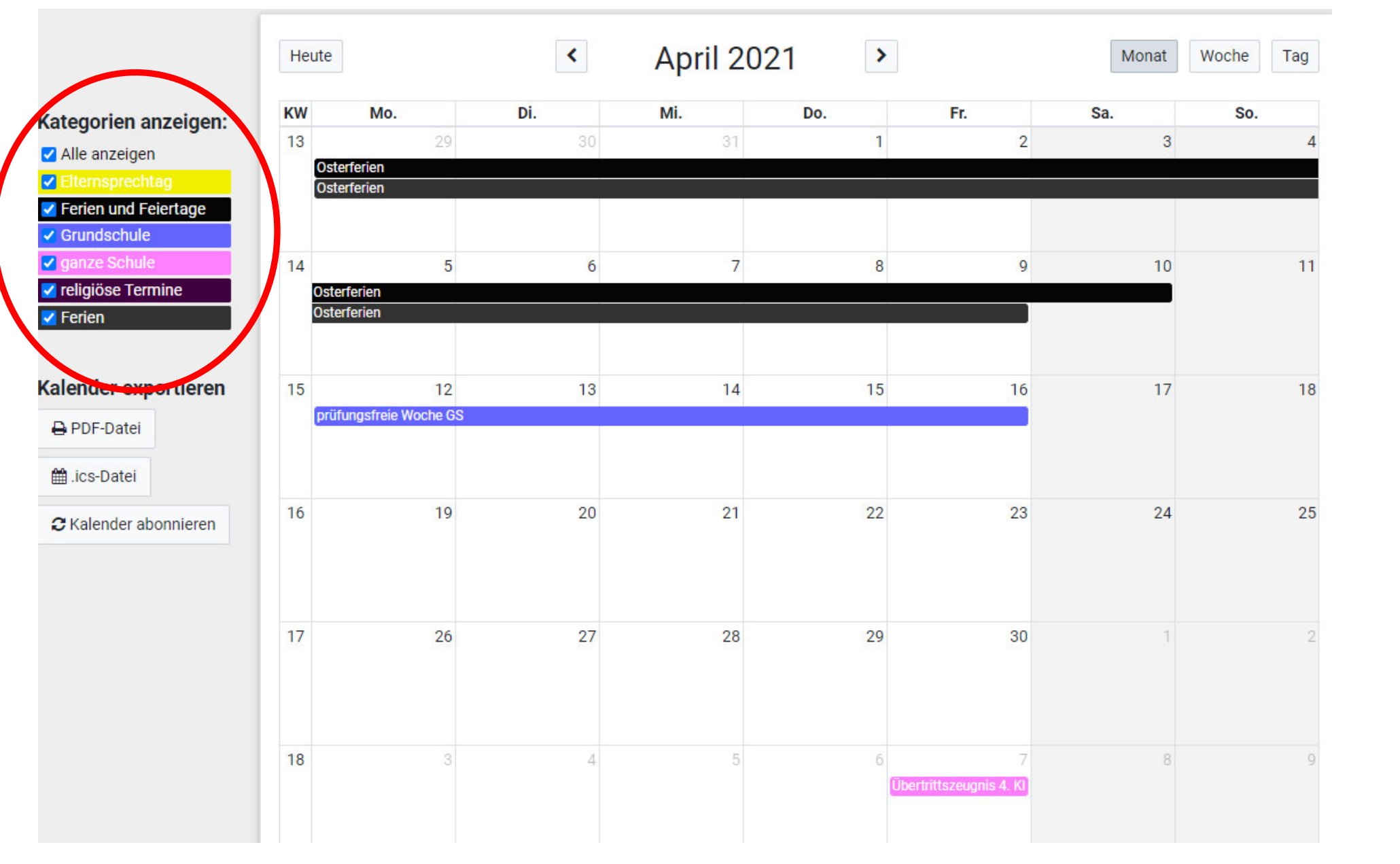

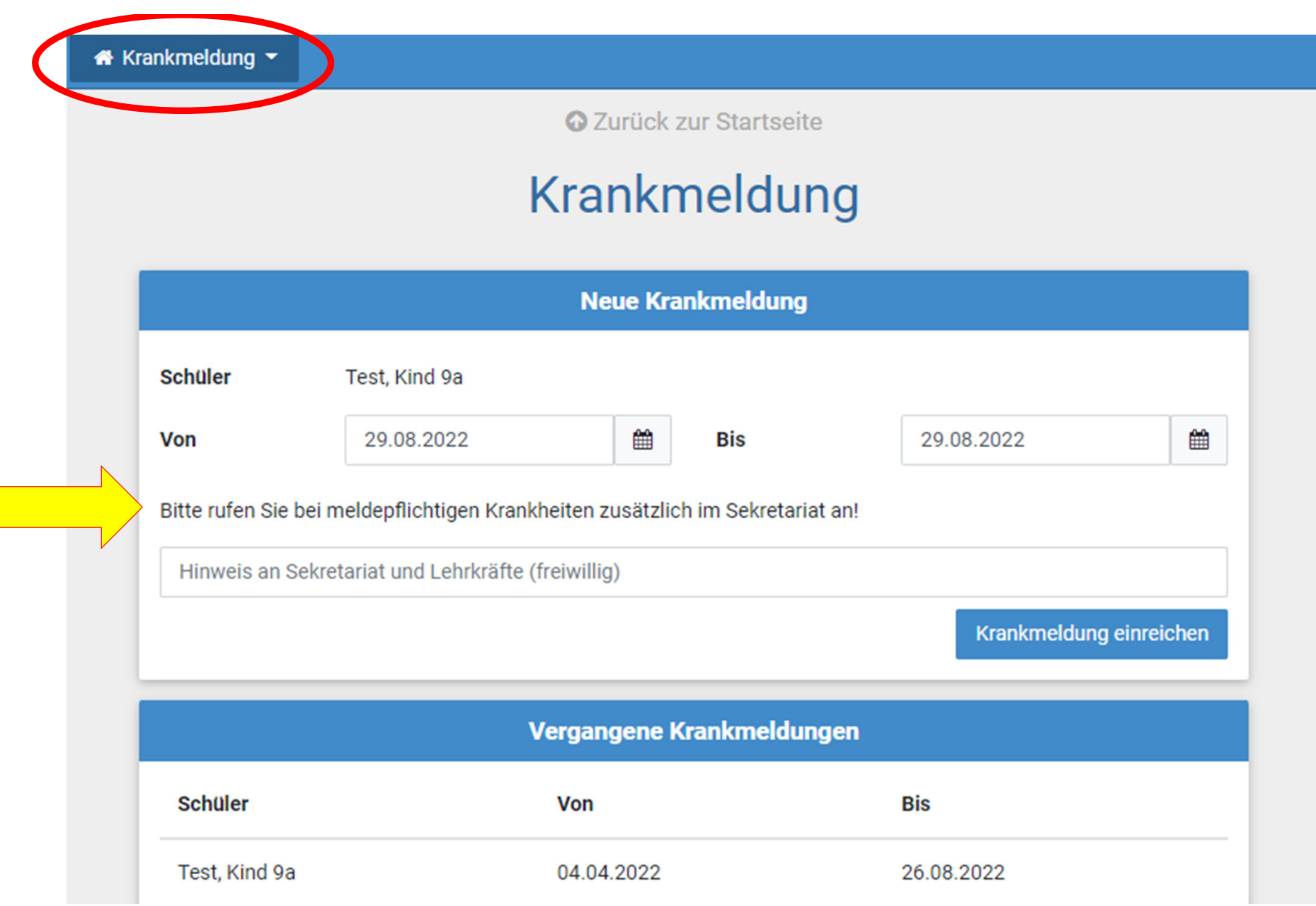

**O** Zurück zur Startseite

Schulmanager A Beurlaubung -

### Antrag auf Beurlaubung

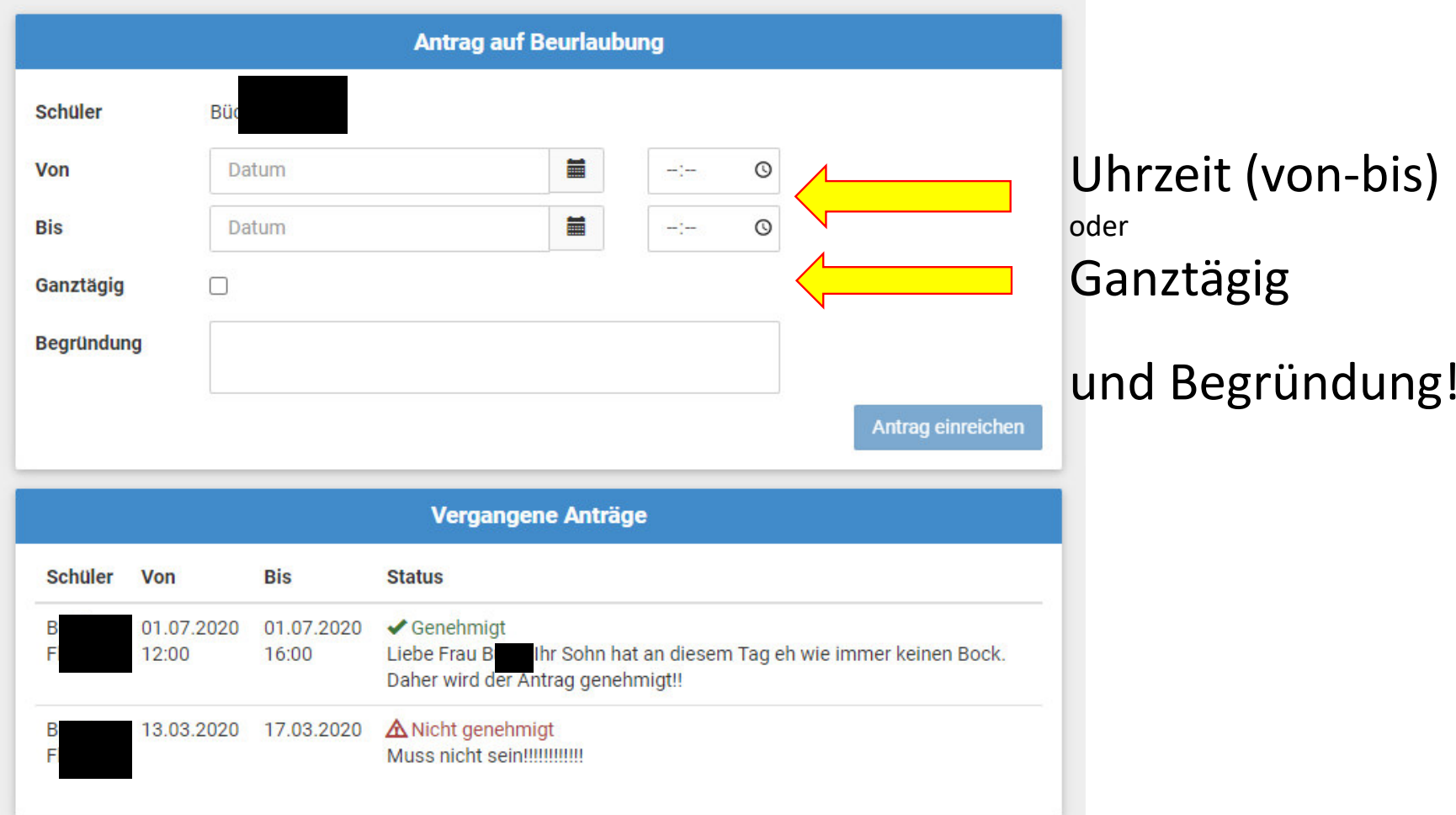

 $\mathbf{Q}$ 

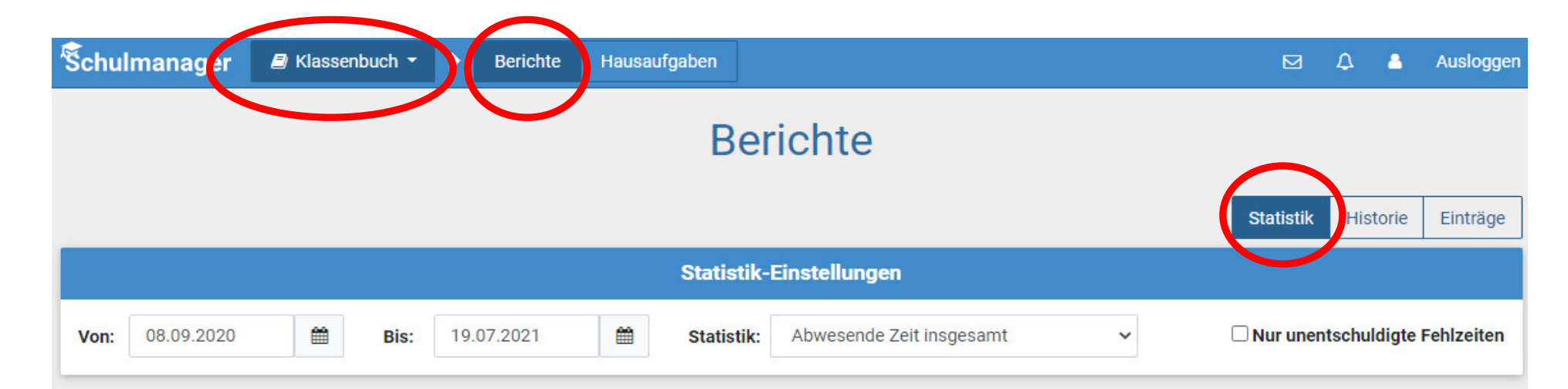

Abwesenheit insgesamt

#### 2,6 % (22,00 / 843 Std.)

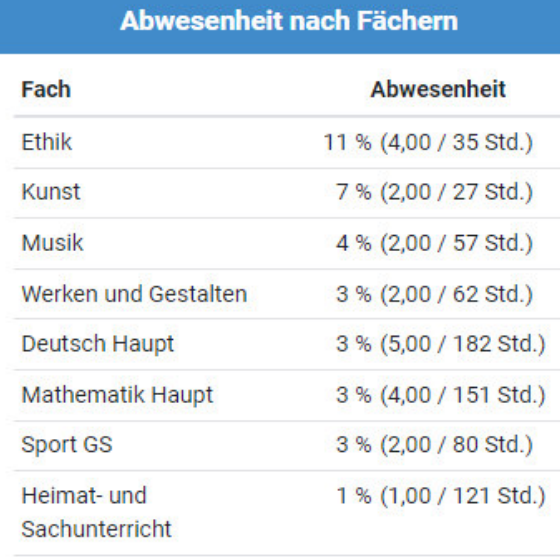

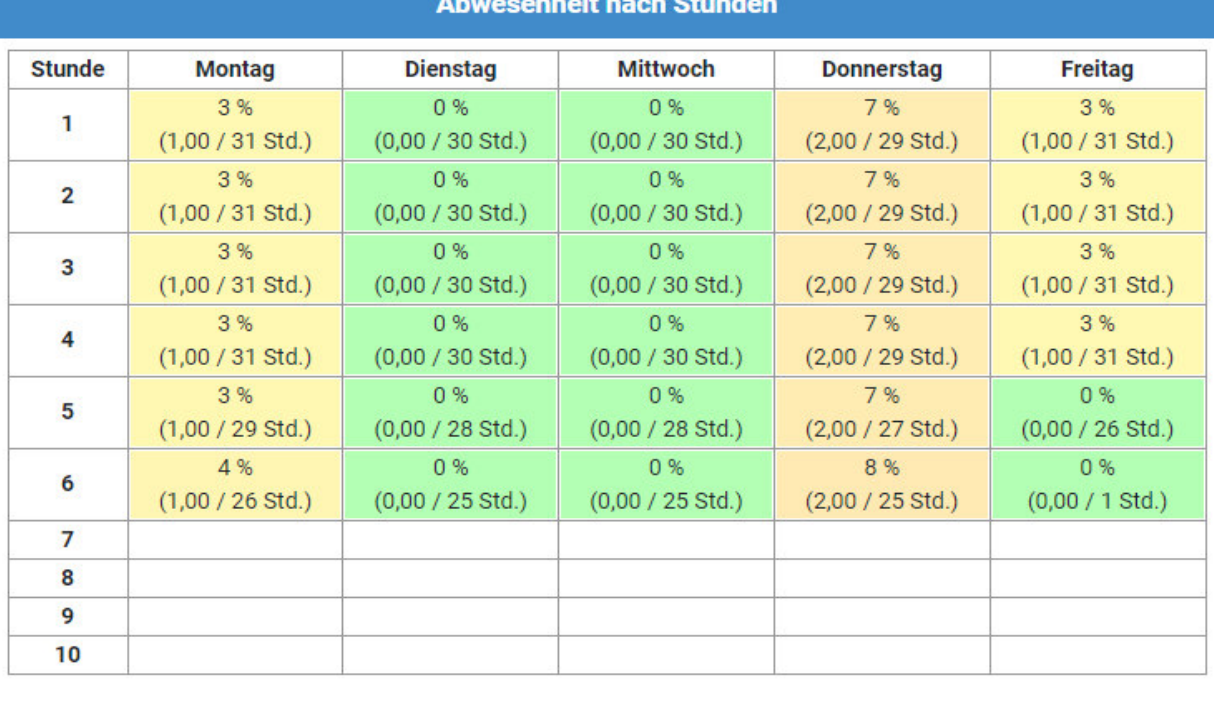

 $\rightarrow$ 

# **Berichte**

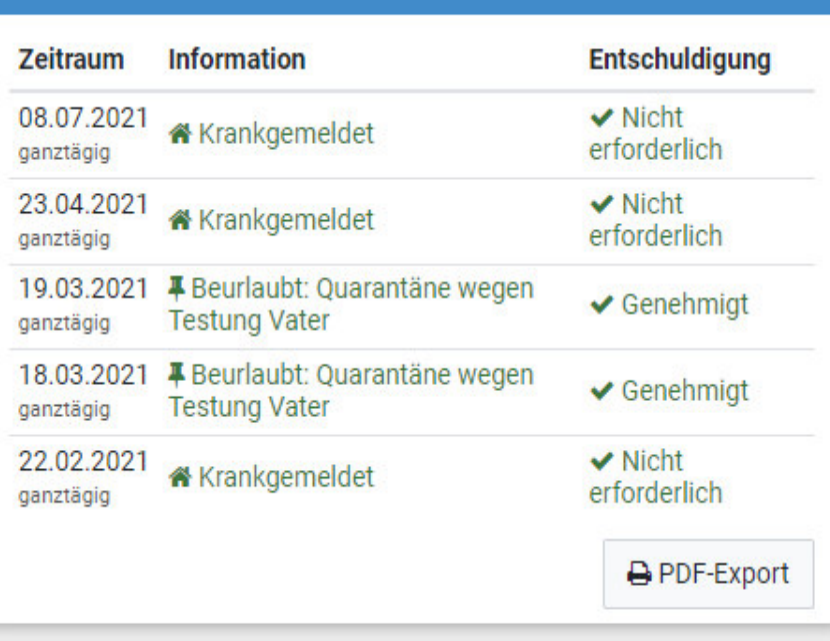

Alle Abwesenheiten

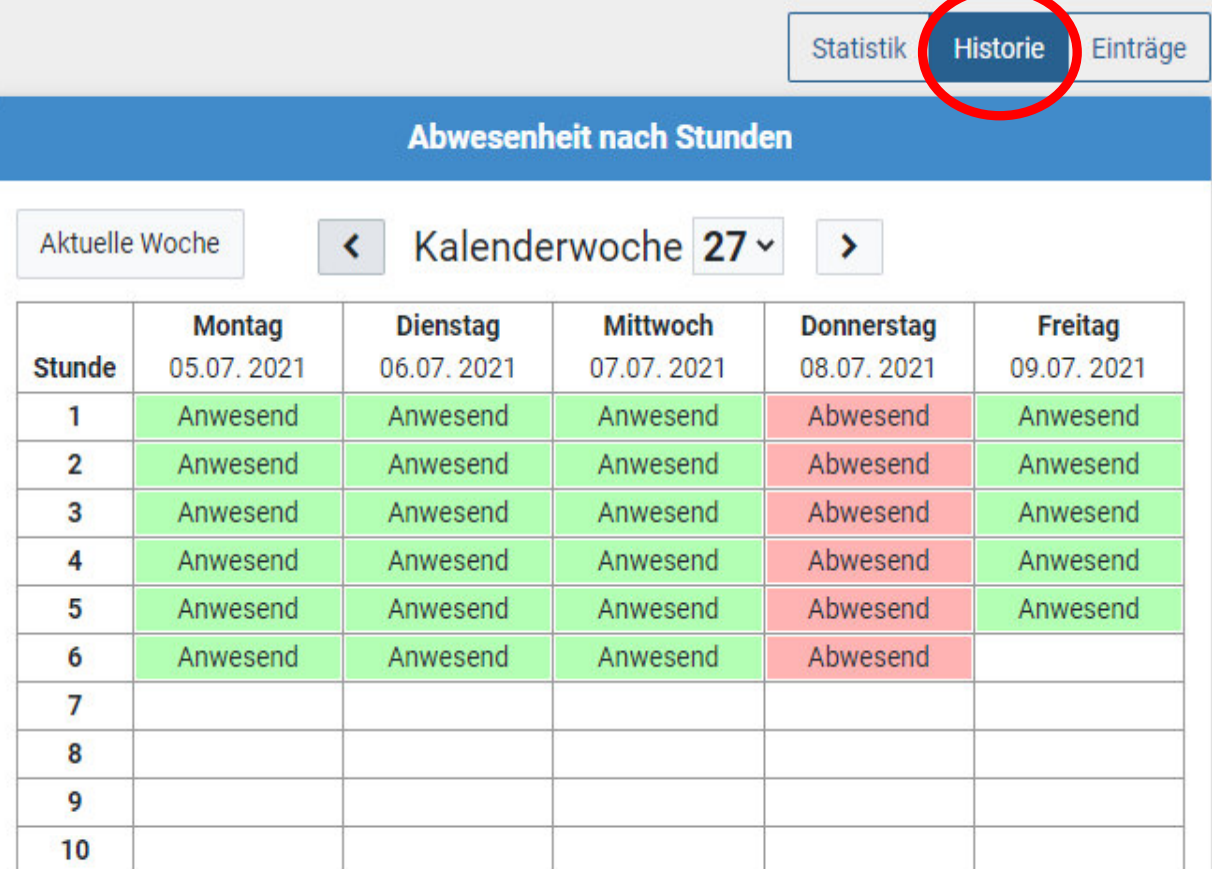

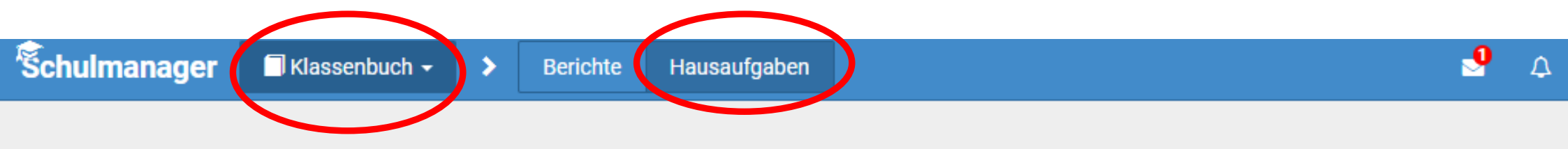

# Hausaufgaben

Dienstag, 23.06.2020

Deutsch

Schritt 2 und 3 der 5-Schritte-Lesemethode

@ 2020 Sobulmangger On

Wenn die Lehrkraft die Hausaufgaben in den Schulmanager einträgt (vor allem in der Mittelschule!), dann können Sie diese hier sehen. Schulmanager  $\blacksquare$  Module  $\blacktriangleright$   $\begin{array}{cc} 0 & 0 \\ \end{array}$ 

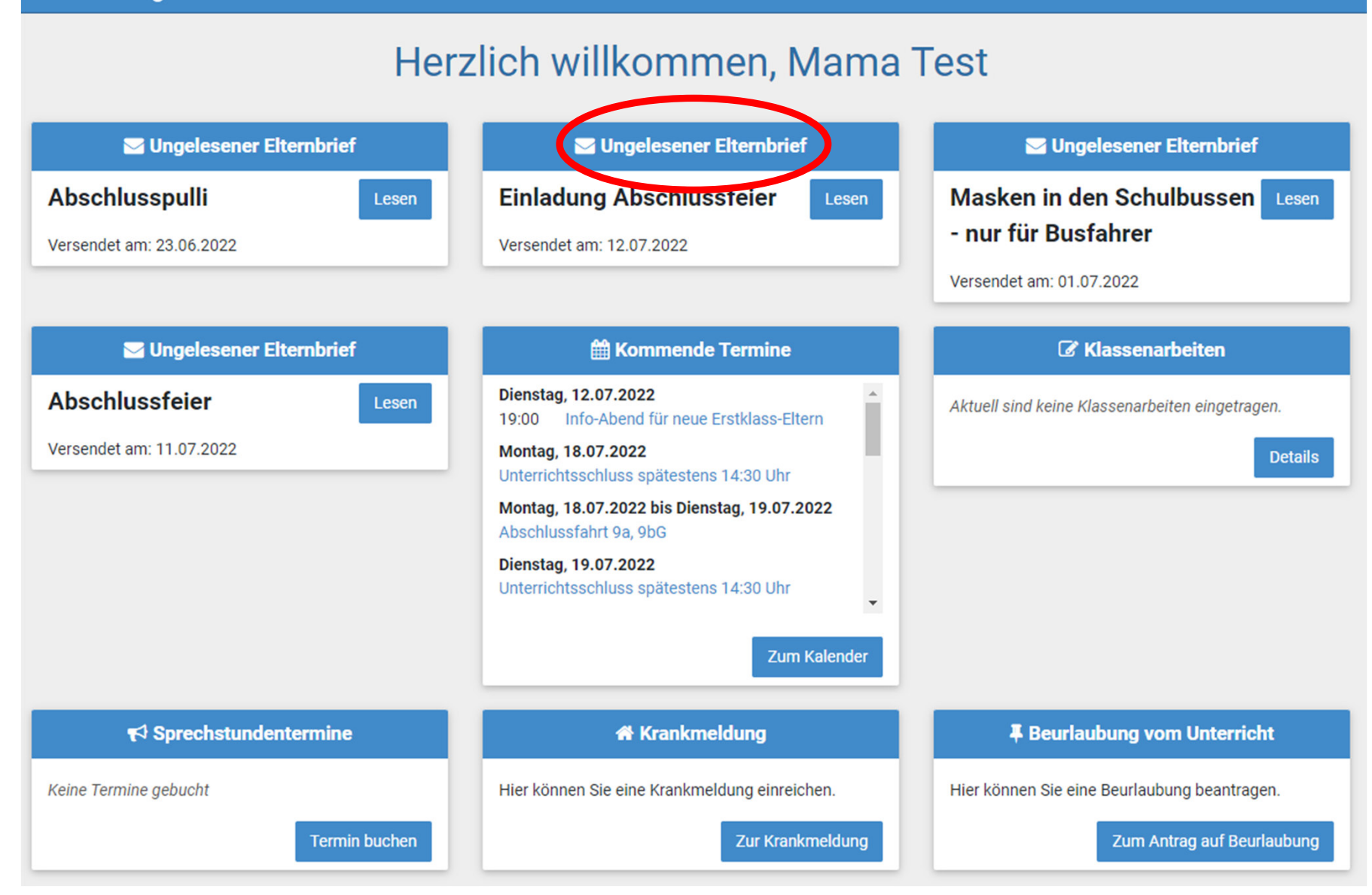

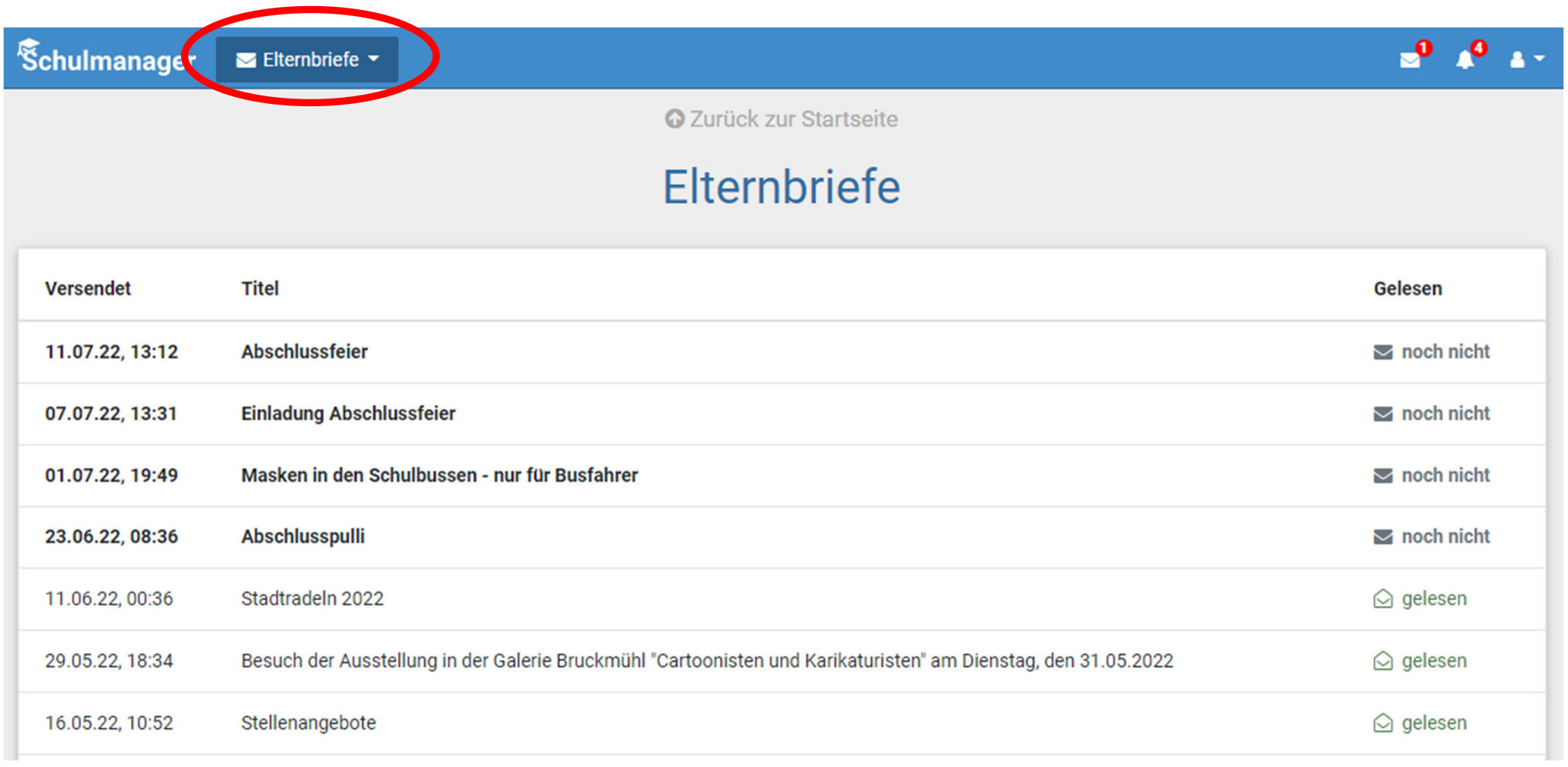

#### **Einladung Abschlussfeier**

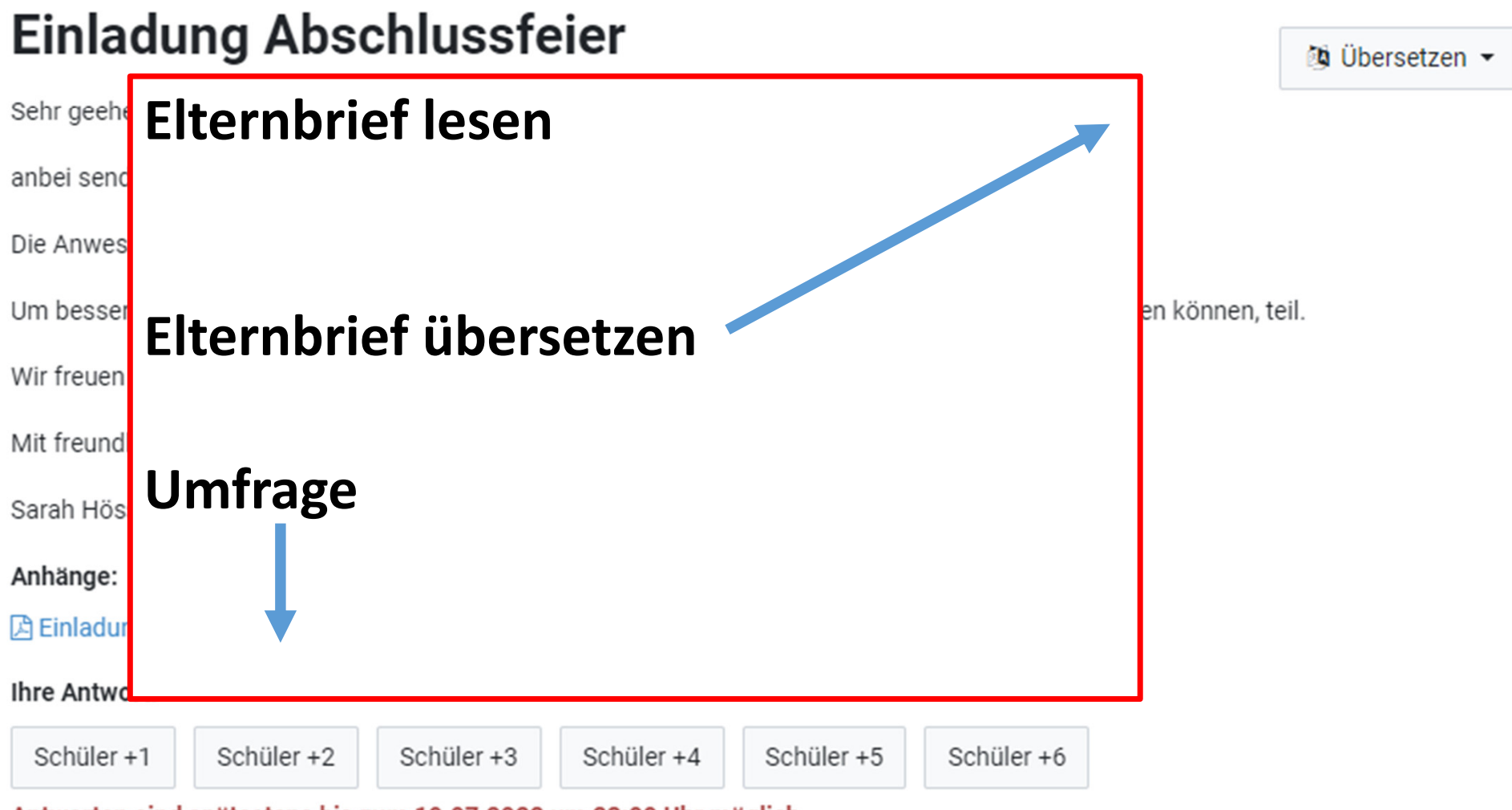

Antworten sind spätestens bis zum 19.07.2022 um 23:00 Uhr möglich.

# Elternbrief in der App:

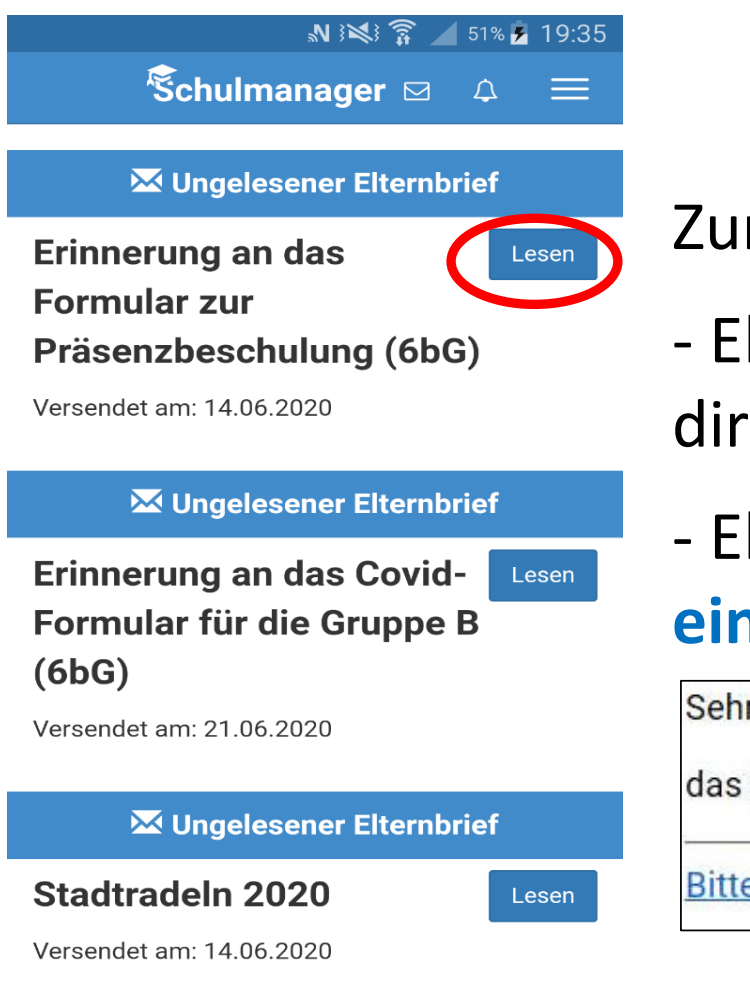

Zum Lesen hier draufklicken.

- Elternbriefe in der App oder auf Website gelten direkt als gelesen
- Elternbriefe **per E-Mail:** Erhalt unbedingt **mit einem Klick bestätigen**

Sehr geehrte Eltern,

das ist ein Test.

Bitte klicken Sie hier, um zu bestätigen, dass Sie die Informationen erhalten haben!

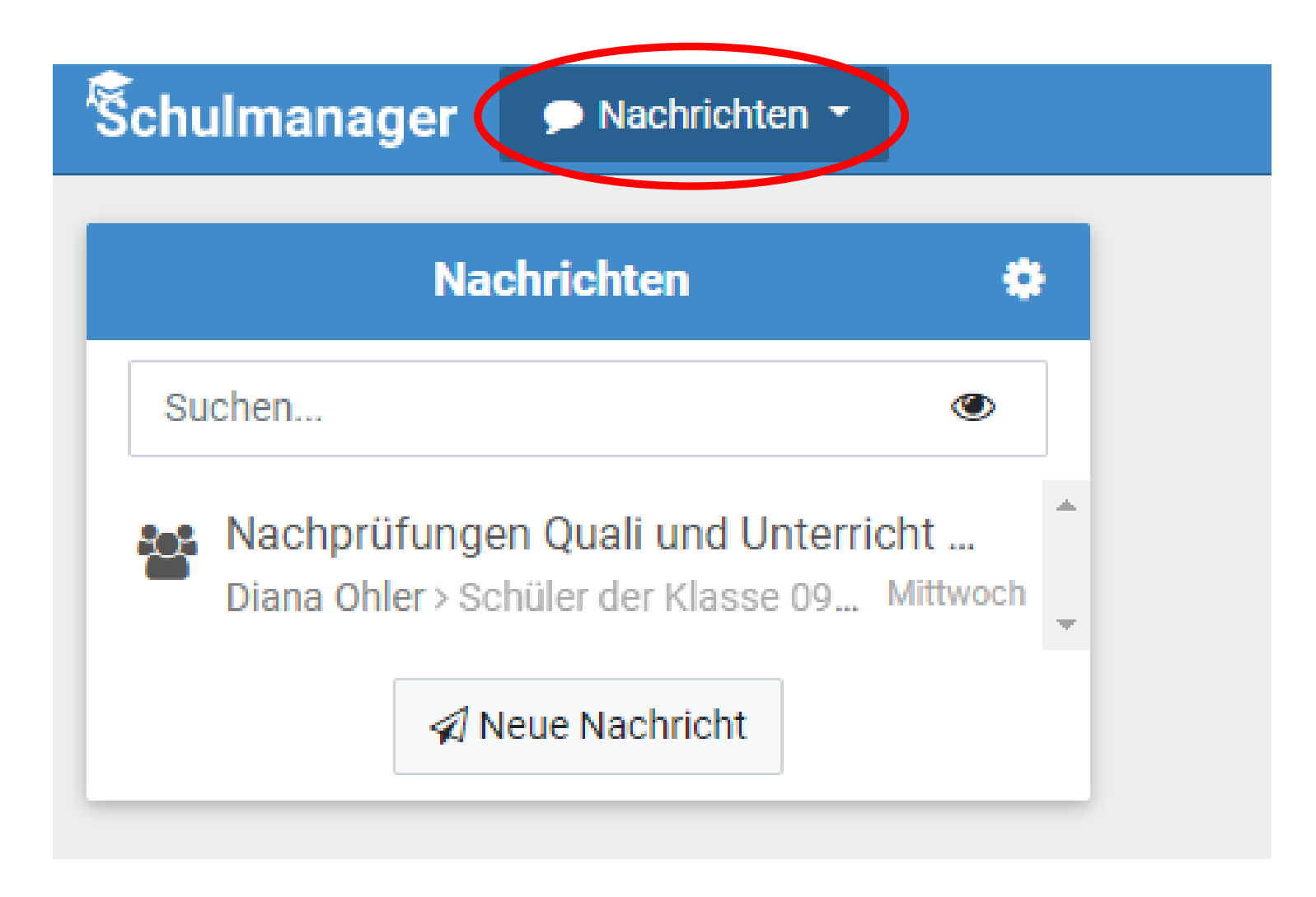

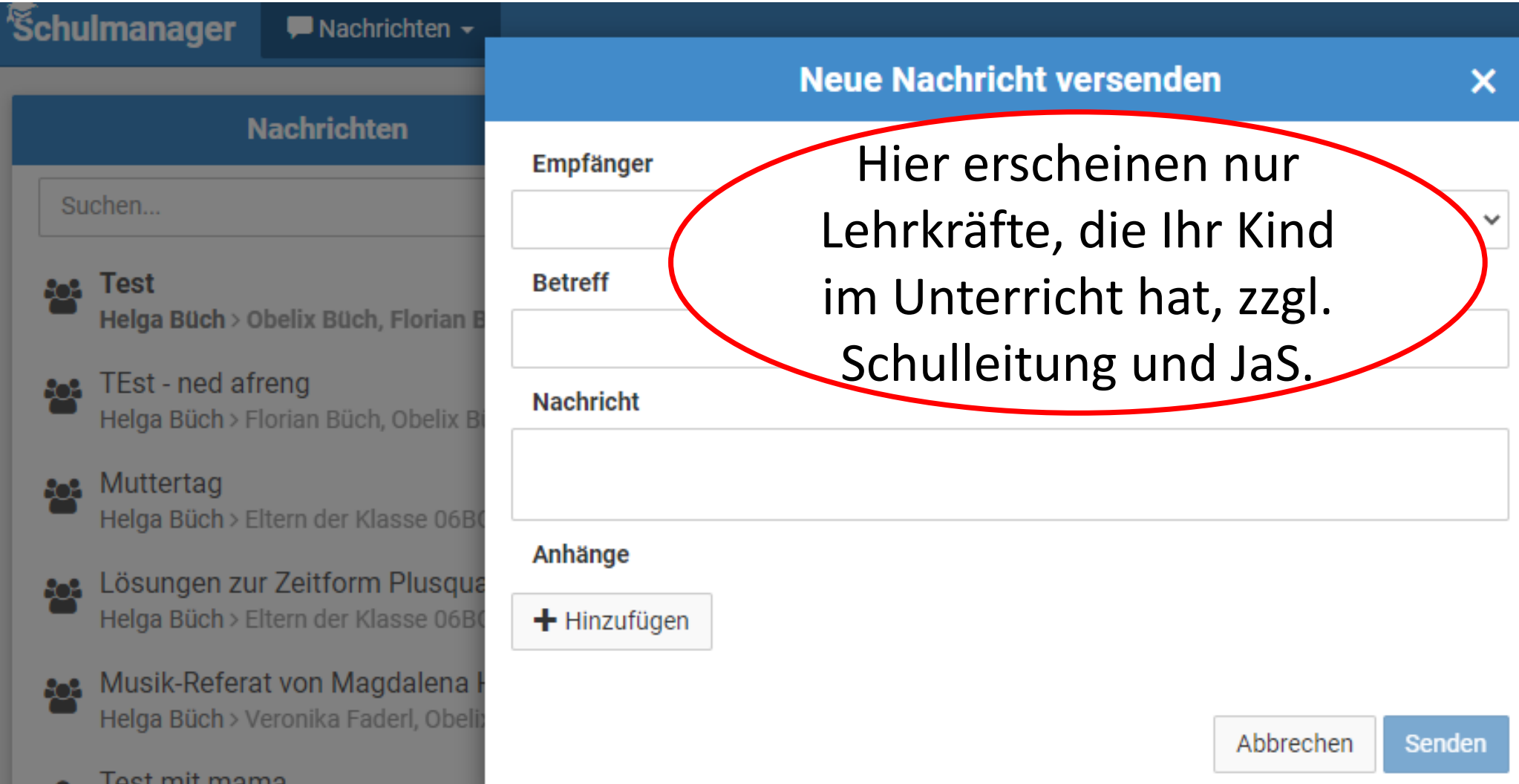

Schulmanage € Zahlungen ▼

 $\blacksquare$  $\Delta$  $\Delta$ Auslogge

O Zurück zur Startseite

### Rechnungen

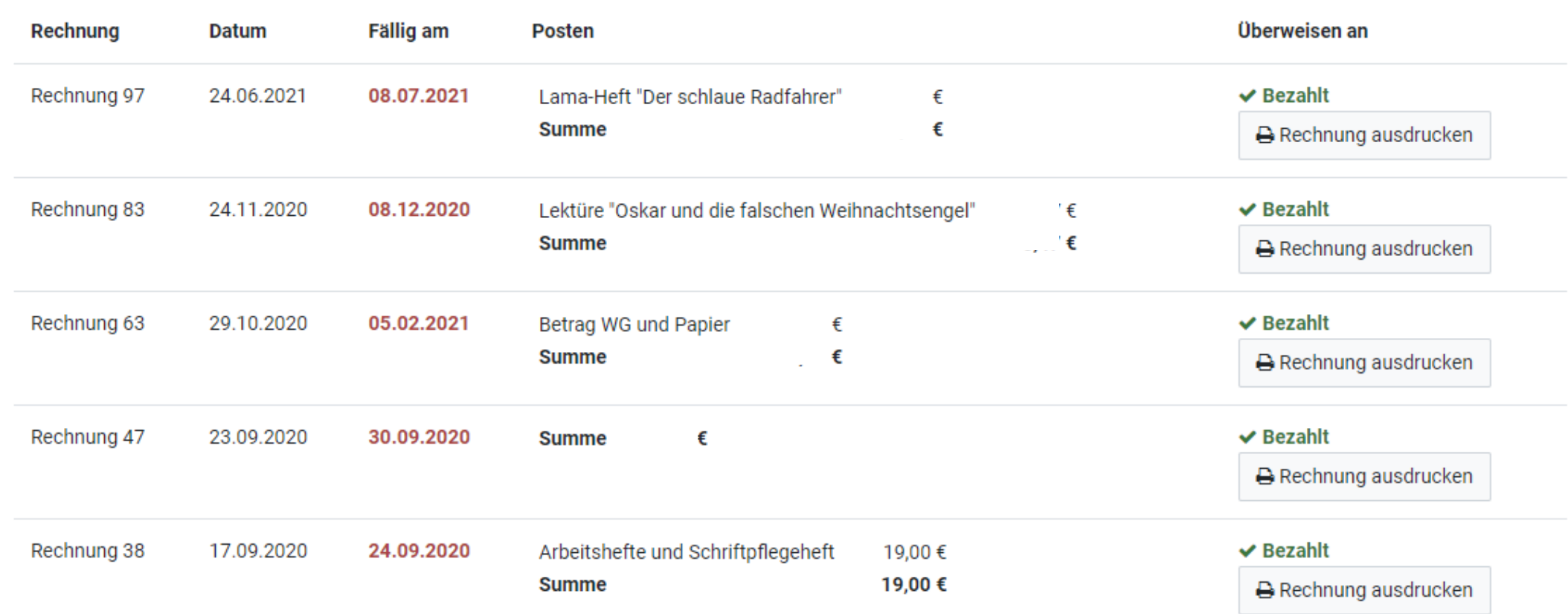

### Eltern erhalten die Rechnungen per E-Mail oder Ausdruck

Angemeldete Eltern erhalten die Rechnung per E-Mail. Alle anderen Eltern erhalten die Rechnung als Ausdruck, z. B. über die Klassenleiter.

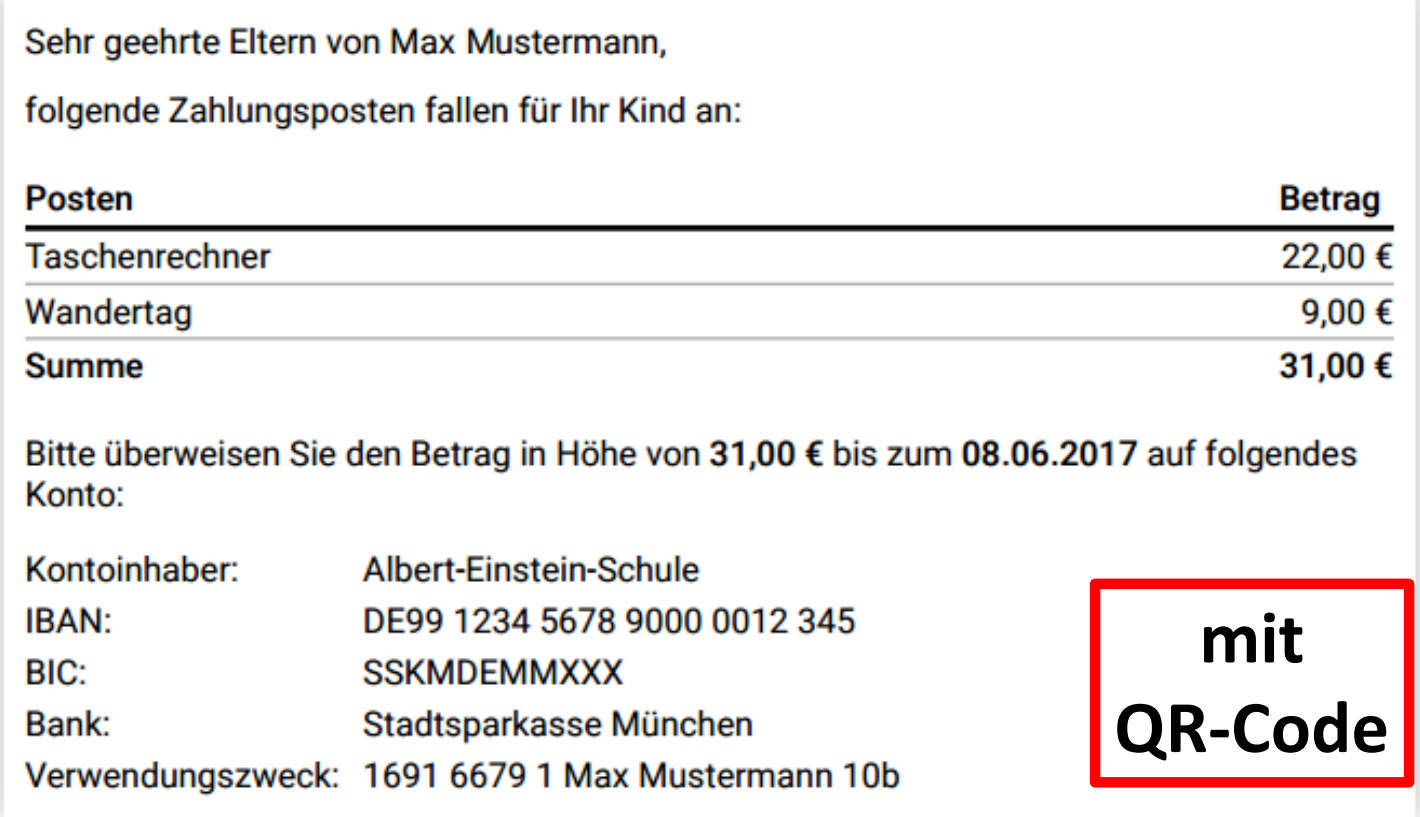

TI Sprechstunden **nanager** 

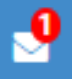

**O** Zurück zur Startseite

# Sprechstunden buchen

Büch, Helga Klassenlehrer, Deutsch, Englisch, Essen (GTK),  $+$  Termin buchen Geschichte/Politik/Geographie, Flexible Förderung, Mathematik, Natur und Technik, Wirtschaft und Beruf Sprechstunde: Donnerstag, 12:15 - 13:00 Uhr oder nach Vereinbarung

chulmanager Online

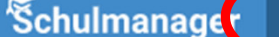

 $\blacksquare$  Klassenbuch  $\blacktriangleright$ 

#### $\boxtimes \quad \Delta \quad \blacktriangle \; \textcolor{red}{\star}$

Einträge

Historie

Statistik

### **Berichte**

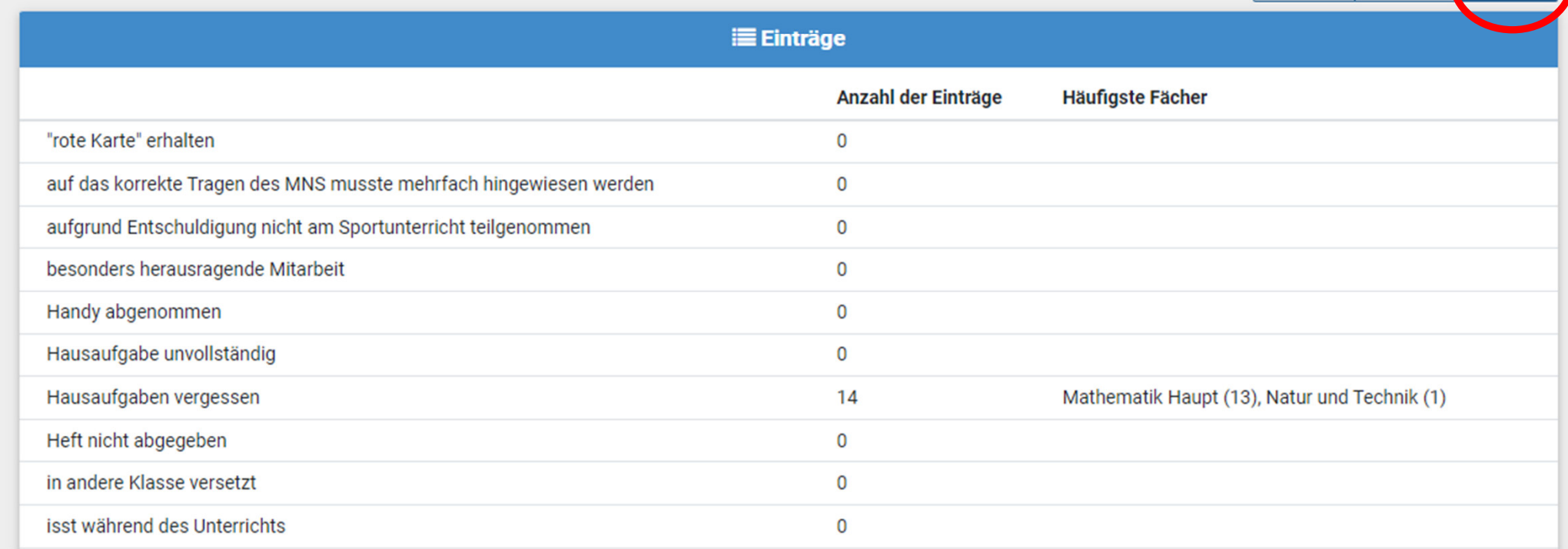

**Schulmanager** Klassenarbeiten -

O Zurück zur Startseite

### Klassenarbeitstermine für Bür

 $(06B)$ 

 $\mathbf{P}$ 

 $\Delta$ 

 $\mathbf{A}$ 

Ausloggen

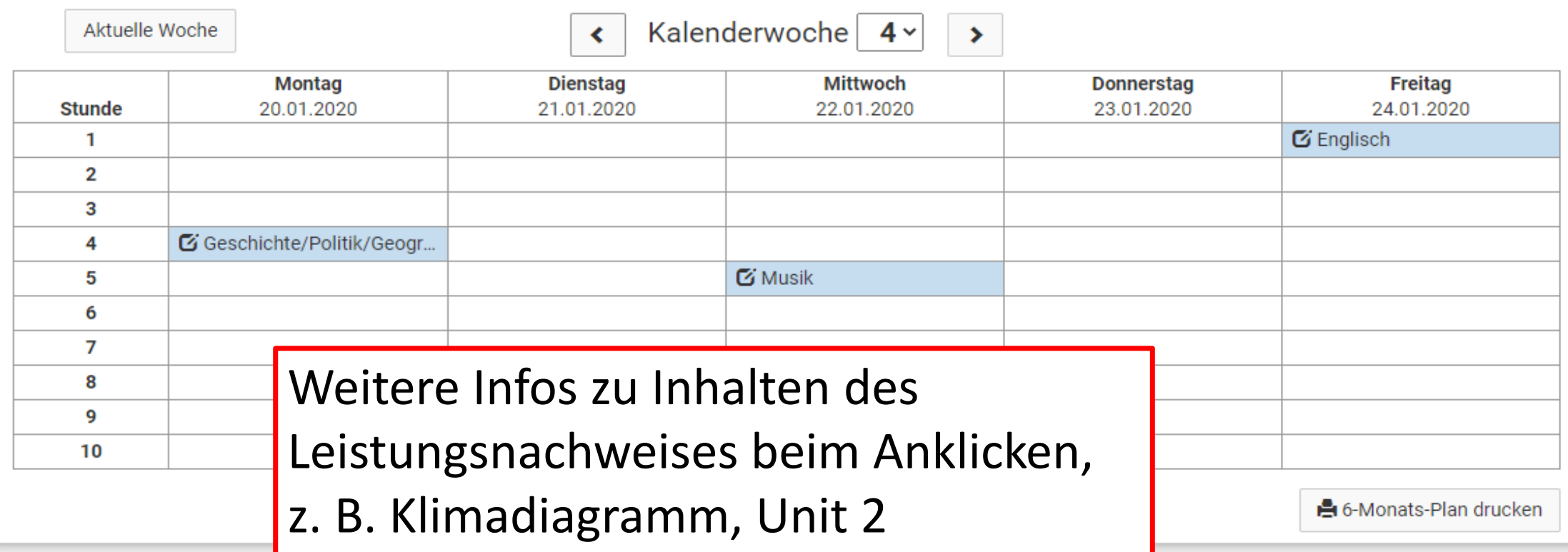

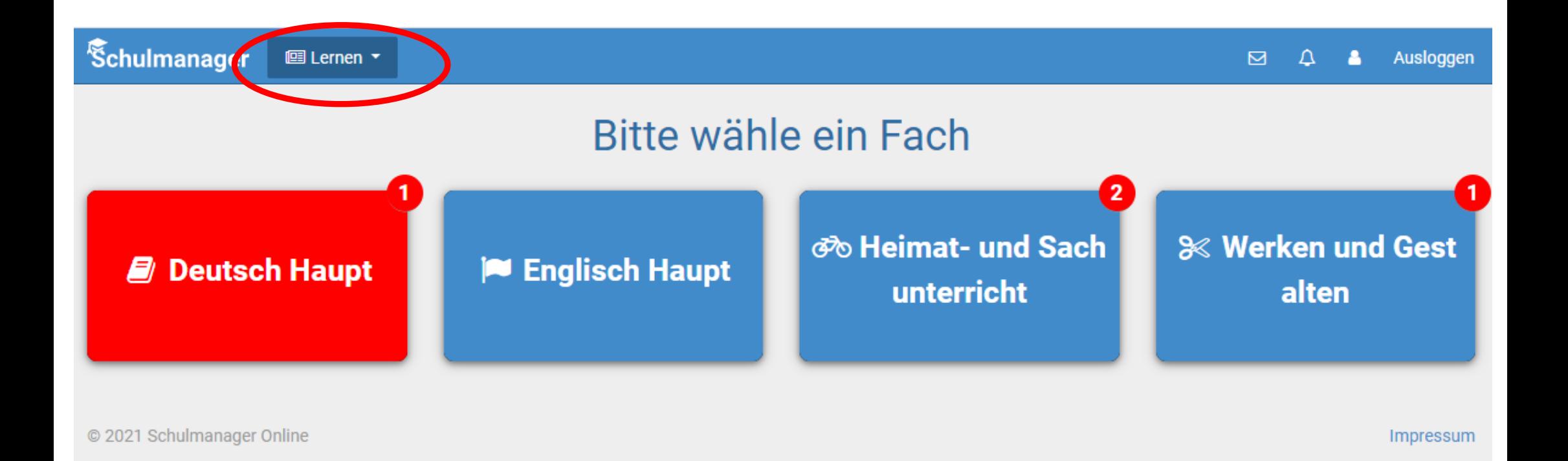

### Heimat- und Sachunterricht bei Lara Gronau

**O** Zurück zum Fach

Woher kommt eigentlich der Osterhase?

Guten Morgen liebe Klasse 4a!

Hier findest du die interaktive Lesekarte, in der du viele Informationen über den Osterhasen erfährst.

1. Lies dir den Text durch!

2. Bearbeite anschließend das Quiz und das AB!

Viel Spaß!

□ Interaktive Lesekarte\_Osterhase.pdf

Bitte klicke auf "Erledigt", sobald du die Einheit bearbeitet hast.

 $\blacktriangleright$  Erledigt

#### Hausaufgabe 28.01.2021 Hefteintrag Körper

Übertrage diesen Hefteintrag in dein Merkheft. Benutze Lineal und Bleistift für die Zeichnungen.

Fotografiere den Eintrag und lade das Bild hier hoch.

t Datei hochladen

Fällig am 28.01.2021 um 20:00 Uhr

**A** Formeln Körper.pdf

Bitte klicke auf "Erledigt", sobald du die Einheit bearbeitet hast.

 $\blacktriangleright$  Erledigt

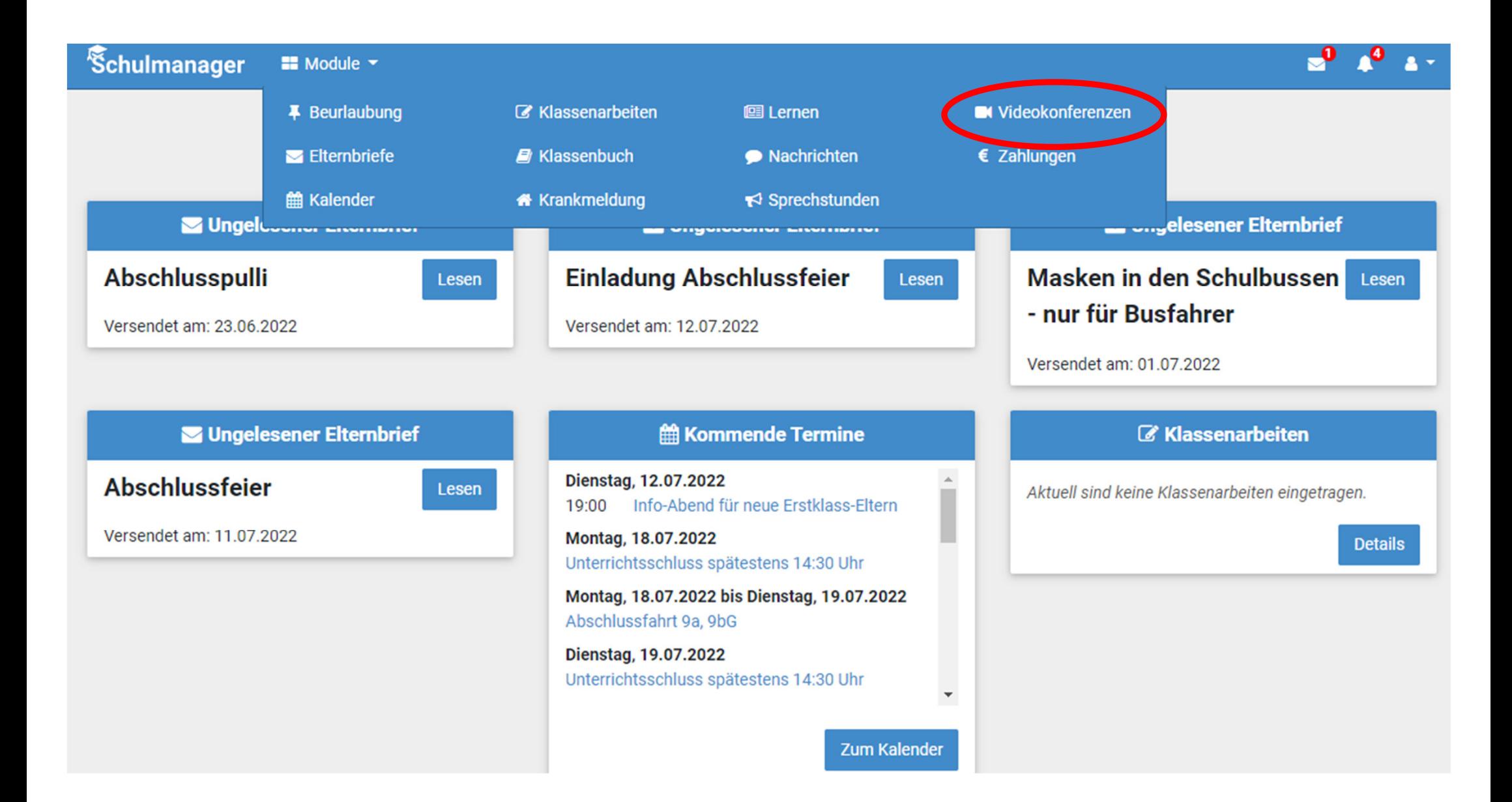

**Bei Fragen zum und Problemen mit dem Schulmanager wenden Sie sich bitte an mich!**

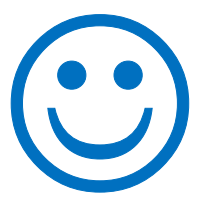

# **Vielen Dank für Ihre Aufmerksamkeit! Ursula Sontheim, KRin**